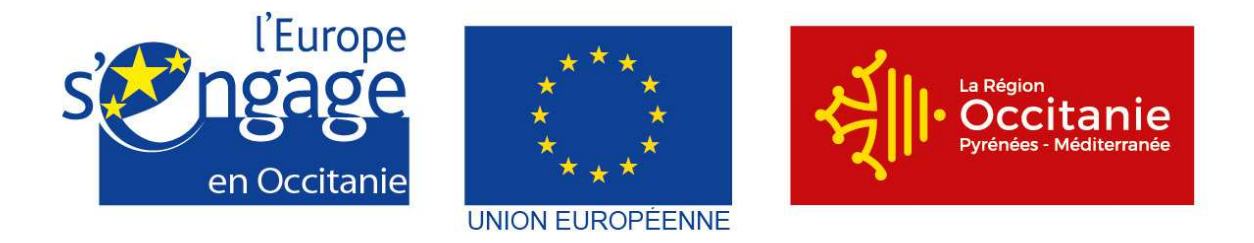

# Notice e-Synergie - Programme Opé rationnel FEDER-FSE-IEJ Languedoc-Roussillon 2014-2020

## **Préambule :**

Depuis le 1<sup>er</sup> janvier 2017, le portail e-Synergie est ouvert pour le dépôt en ligne des demandes de subvention au titre du Programme Opérationnel FEDER-FSE-IEJ Languedoc-Roussillon 2014-2020. Il sera, courant septembre, ouvert également pour le dépôt des demandes de paiement des dossiers programmés. Ce portail va vous permettre de déposer votre demande initiale mais ne vous permettra pas, une fois votre demande envoyée, de dialoguer ou d'échanger des documents avec le service en charge de l'instruction. Ces échanges se feront par les canaux habituels (messagerie, téléphone…).

Ce portail national est utilisé par d'autres autorités de gestion françaises pour gérer différents programmes opérationnels. Aussi, afin de répondre pleinement aux exigences de notre gestion, nous sommes amenés à procéder différemment sur quelques points. C'est pourquoi il vous sera demandé de fournir des pièces justificatives supplémentaires.

## **Mode opératoire :**

Une fois connecté au portail e-Synergie, vous allez pouvoir, depuis votre tableau de bord, créer une demande de subvention ou de paiement, et ainsi renseigner l'intégralité des champs des 7 onglets successifs

Dès lors que votre saisie sera complète, vous pourrez récupérer un fichier au format PDF contenant l'intégralité de votre saisie afin de le joindre tel quel à votre demande. Ce document nous permettra de conserver dans votre dossier la trace exacte de votre saisie initiale.

 Une fois tous les documents demandés joints, vous pourrez alors procéder à l'envoi en ligne de votre demande.

**Afin de valider définitivement votre demande, n'oubliez pas de nous joindre la lettre d'engagement signée (jointe à cet envoi mais également disponible sur le portail) en pièce jointe sur le portail.** 

## **Remarques :**

Le symbole situé à droite d'un champ permet d'afficher une aide à saisie sur le champ concerné.

L'astérisque ( $\tilde{\cdot}$ ) indique que le champ est à renseigner obligatoirement.

Les champs grisés ne sont pas saisisables ou sont remplis automatiquement.

Vous pourrez enregistrer votre saisie à tout moment, même si celle-ci n'est pas complète. Lorsque vous désirerez arrêter votre saisie, un message vous rappellera automatiquement de sauvegarder ou pas. Votre document sera alors stocké dans les brouillons. Ceci signifie que vous n'êtes pas tenu de créer votre demande de subvention d'une seule traite.

Vous pourrez revenir en arrière à tout moment, mais également supprimer éventuellement votre demande. De plus, vous pourrez exporter votre saisie au format PDF autant que de besoin.

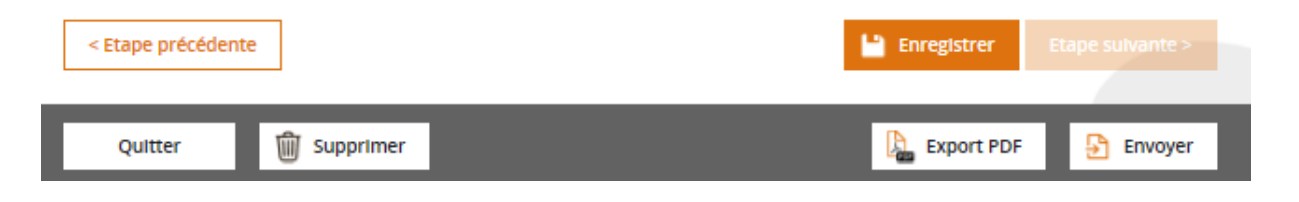

Sachez que tant que votre demande n'est pas envoyée à l'autorité de gestion, il vous sera possible de revenir sur son brouillon.

Il vous sera possible de rédiger plusieurs demandes, donc plusieurs brouillons en même temps. Il n'est pas nécessaire d'avoir envoyé une demande afin d'en rédiger une seconde.

A tout moment vous pourrez revenir à l'écran d'accueil de votre portail, en cliquant sur « Mon portail », en haut à gauche de l'écran.

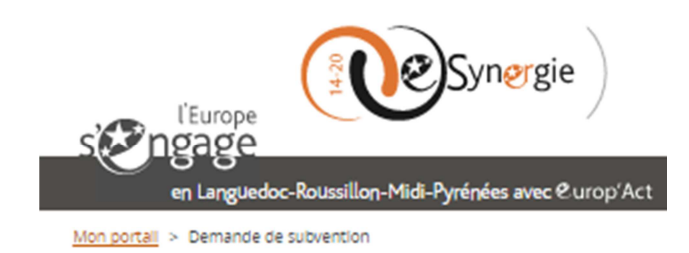

Une aide en ligne complète est accessible depuis cette zone présente dans le coin supérieur droit de chaque écran.

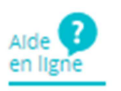

## **Adresse du portail :**

https://portail.synergie.asp-public.fr/e\_synergie/portail/languedoc-roussillon

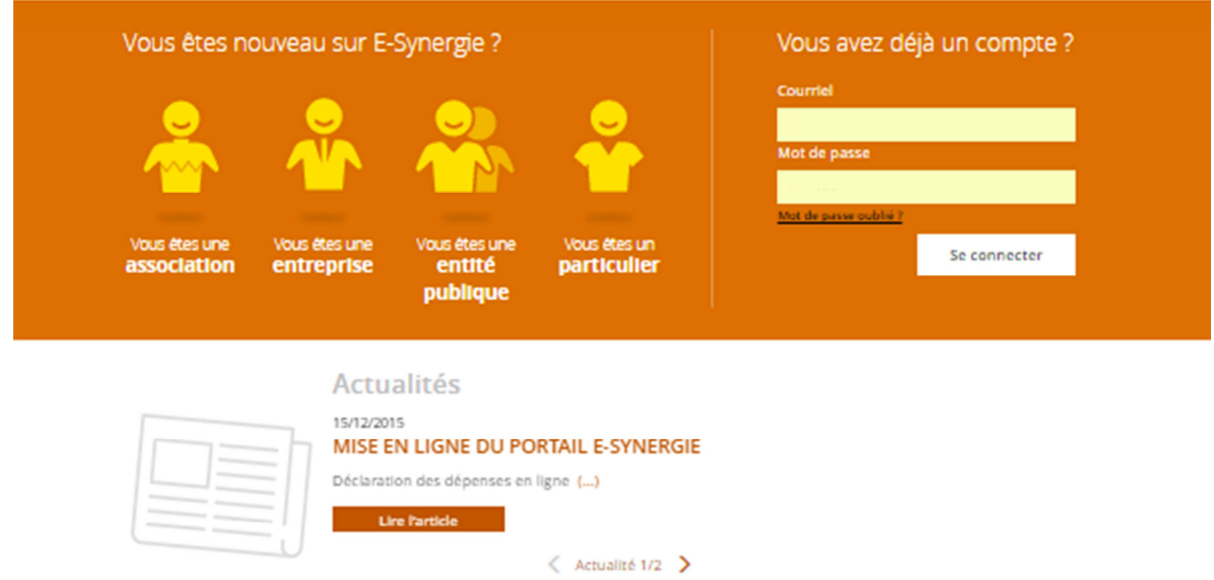

## **Page d'accueil :**

Si vous possédez déjà un compte, vous pouvez alors accéder immédiatement au portail, sinon il vous faudra au préalable, remplir un formulaire d'inscription adapté à votre profil : Association, Entreprise, Entité publique, Particulier.

Notez que cet écran vous permet également de réinitialiser votre mot de passe en cas d'oubli (« mot de passe oublié ? »).

### Sélectionnez votre profil afin de procéder à votre inscription :

Mon portail > Inscription

# Inscription à E-Synergie

Afin de procéder à votre inscription, nous avons besoin des informations ci-dessous. Dès la validation de vos informations, vous receverez un mail de confimation d'inscription.

### Sélectionner votre profil

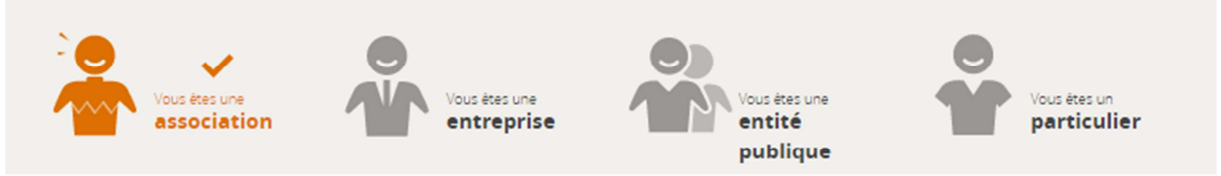

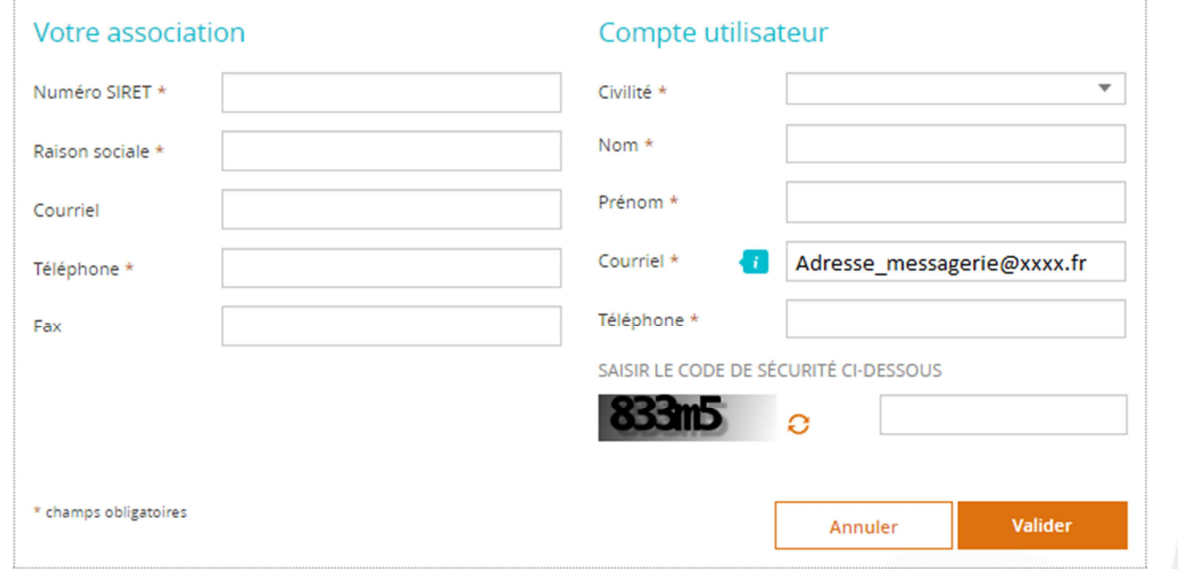

Le compte utilisateur représente la personne qui va se connecter au portail pour représenter l'association, l'entreprise, l'entité publique.... Son courriel servira d'identifiant de connexion.

Cette demande d'inscription validée, vous recevrez aussitôt dans la messagerie renseignée dans le bloc « compte utilisateur » un mail d'activation.

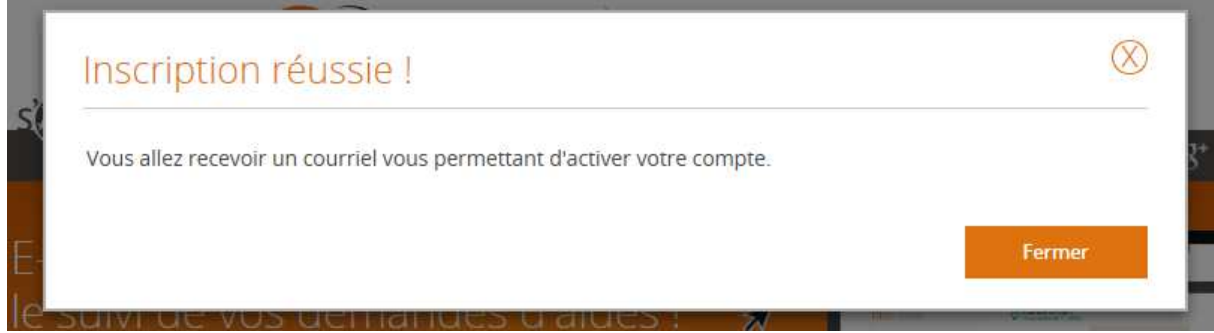

Voici le mail d'activation que vous allez recevoir.

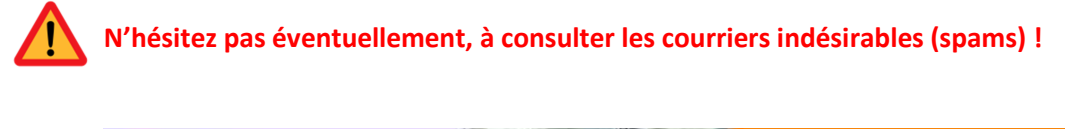

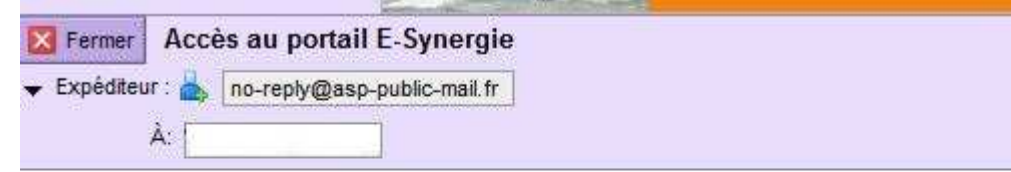

Bonjour

Afin d'activer votre compte E-Synergie, veuillez cliquer sur ce lien.

Ce lien vous permet d'accéder au formulaire suivant :

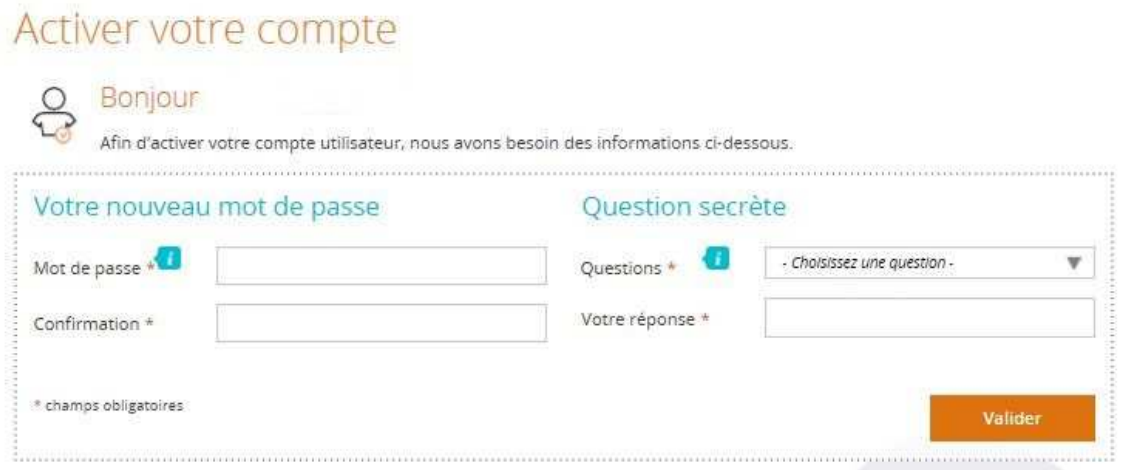

Vous accédez ensuite à l'écran vous permettant de sélectionner les premiers éléments de votre demande : sélection de la région, du P.O., de la codification, du service guichet.

Veuillez noter que pour tout problème technique lié au portail, votre contact est le suivant : patrick.bourel@laregion.fr, tel : 04.67.22.68.53

Ci-dessous, la page d'accueil de votre portail comportant le tableau de bord où sont affichées les différentes évolutions des demandes (ex : ici on retrouve 2 brouillons de demande de subvention, 1 brouillon de demande de paiement et 2 demandes de subvention en cours d'instruction) :

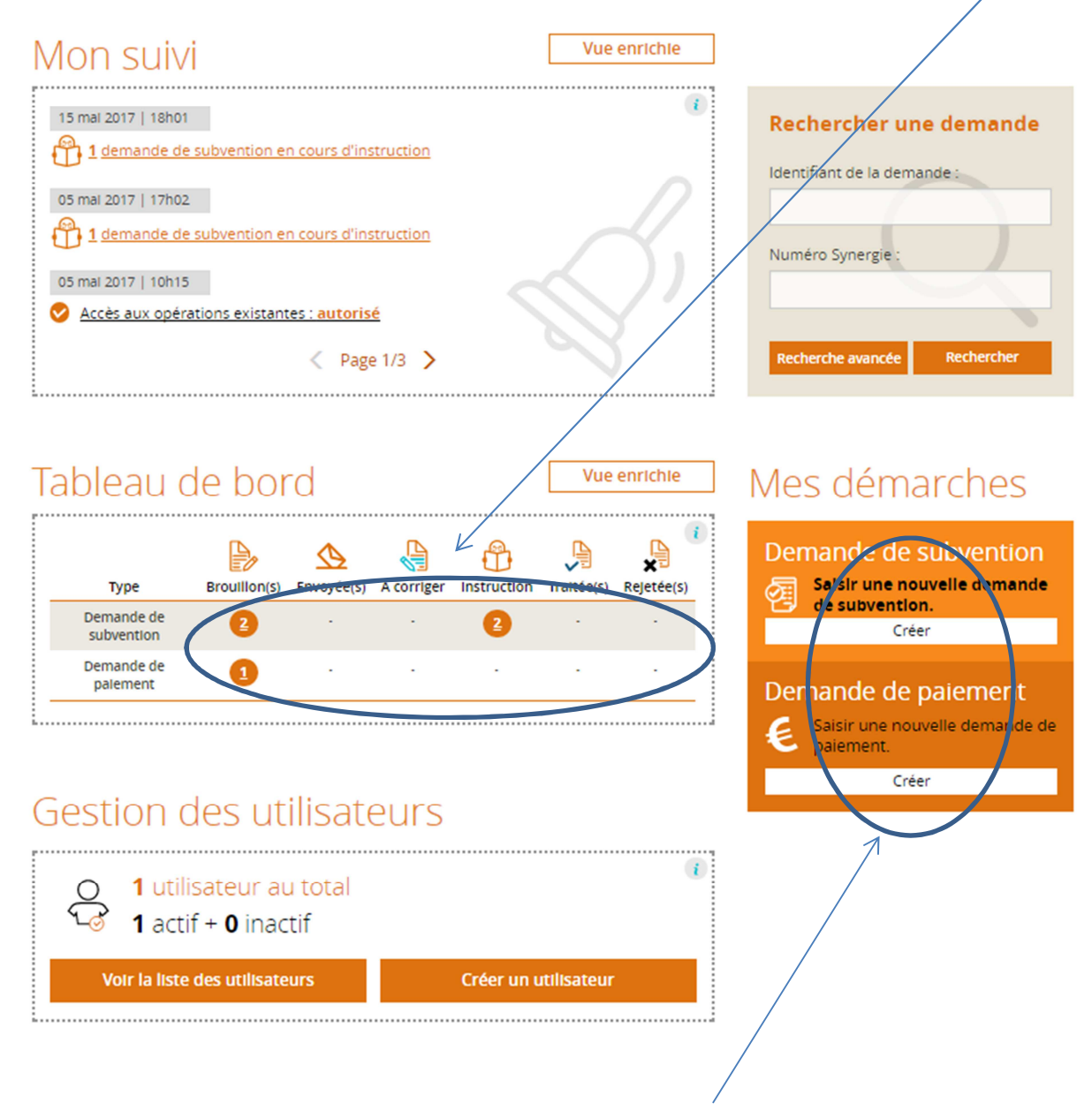

Sur la page d'accueil, la partie « Mes démarches » vous permet de créer les demandes de subvention et de paiement.

## Demande de subvention

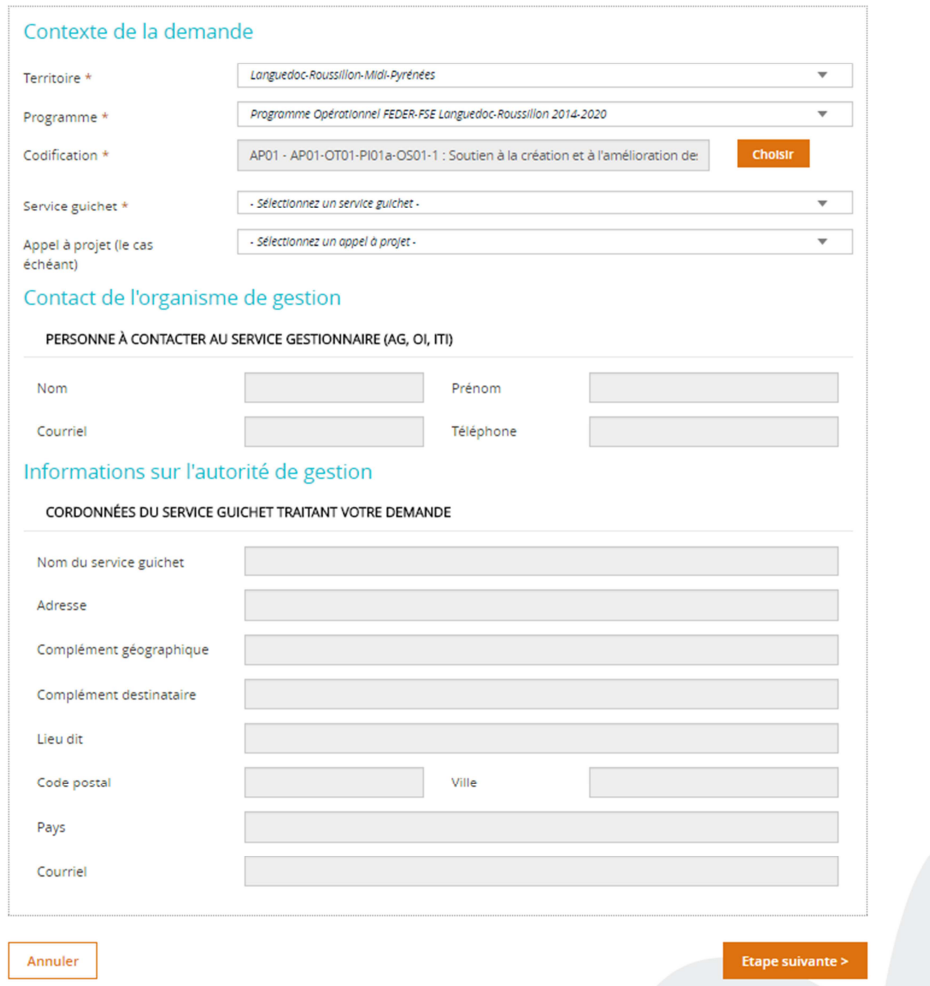

« Territoire », sélectionnez 'Occitanie',

« Programme », sélectionnez 'Programme Opérationnel FEDER-FSE Languedoc-Roussillon 2014- 2020',

« Codification », choisissez la codification qui vous semble la plus proche possible de votre projet, tout en sachant,

- que l'instructeur en charge de votre dossier reviendra vers vous afin d'affiner ce choix et d'éventuels autres points à préciser,
- et qu'il faut obligatoirement descendre jusqu'au 5° niveau de la codification (axe, objectif thématique, priorité d'investissement, objectif spécifique, action).

## Codifications

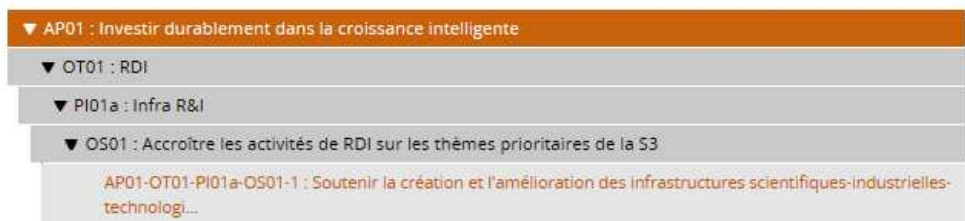

« Guichet », sélectionnez en fonction de la codification choisie, le guichet qui vous semble le plus proche du thème de votre projet, tout en sachant que l'instructeur en charge de votre dossier reviendra vers vous afin d'affiner ce choix et d'éventuels autres points à préciser,

et enfin, éventuellement un appel à projet parmi les choix proposés.

Les rubriques « Contact de l'organisme de gestion » et « Informations sur l'autorité de gestion » restent vierges.

Veuillez noter que pour tout problème technique lié au portail, votre contact est le suivant : patrick.bourel@laregion.fr, tel : 04.67.22.68.53

Une fois ces éléments transmis, vous accédez à la page d'accueil de votre compte et allez pouvoir créer vos demandes de subvention puis suivre leur avancement.

#### **Remarques préalables à la saisie de la demande de subvention :**  $\sqrt{N}$

1) Pour ce qui concerne le plan de financement, dans le formulaire du portail, vous ne renseignerez que le coût total du projet, et en matière de ressources, uniquement le financement UE. Le détail des ressources et des postes de dépenses sera à renseigner dans le classeur joint « Annexe 1 Plan de financement » (également téléchargeable sur le portail).

2) Pour ce qui concerne les valeurs attendues des indicateurs, vous ne devrez pas renseigner le tableau figurant dans le portail mais uniquement le classeur joint « Annexe 2 Indicateurs » (également téléchargeable sur le portail).

3) Quant aux pièces justificatives nécessaires à l'instruction du dossier, ne tenez pas compte des éléments figurant sur le portail mais référez-vous à l'Annexe « Liste des documents »

Ces classeurs seront à joindre à votre demande au format numérique en tant que pièces jointes.

 $(X)$ 

Ci-dessous, la page d'accueil de votre portail ne comportant encore aucune demande.

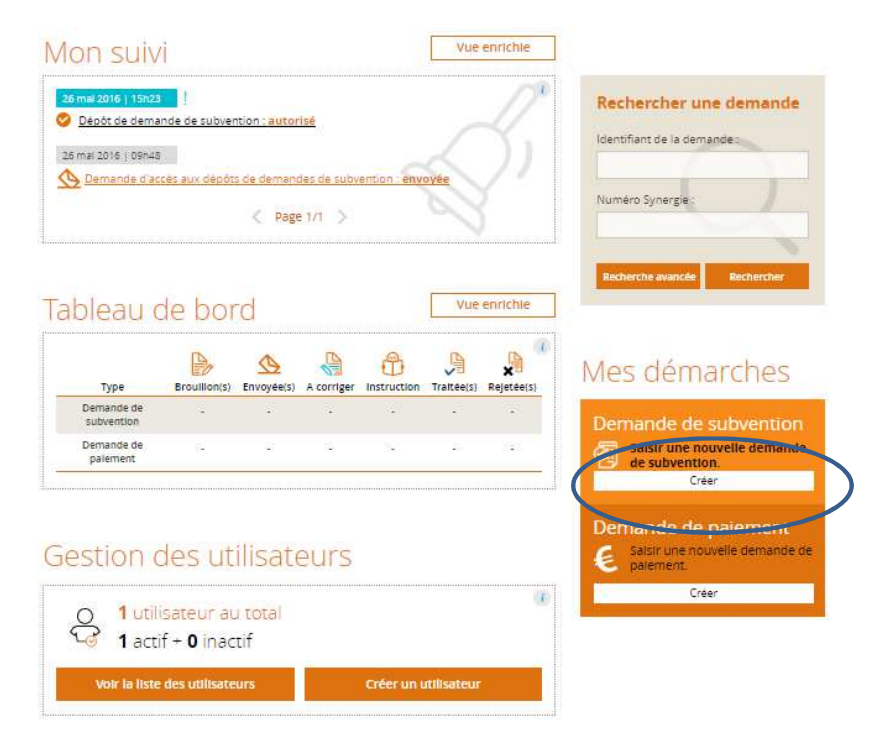

La saisie de votre demande de subvention va se dérouler ensuite tout au long de 7 étapes.

Seront demandés successivement des éléments concernant : le Porteur, les Contacts, le Projet, le Plan de financement, les indicateurs, les autres obligations et pièces justifcatives.

Ces étapes apparaissent dans la bandeau supérieur de l'écran.

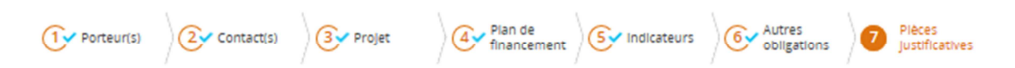

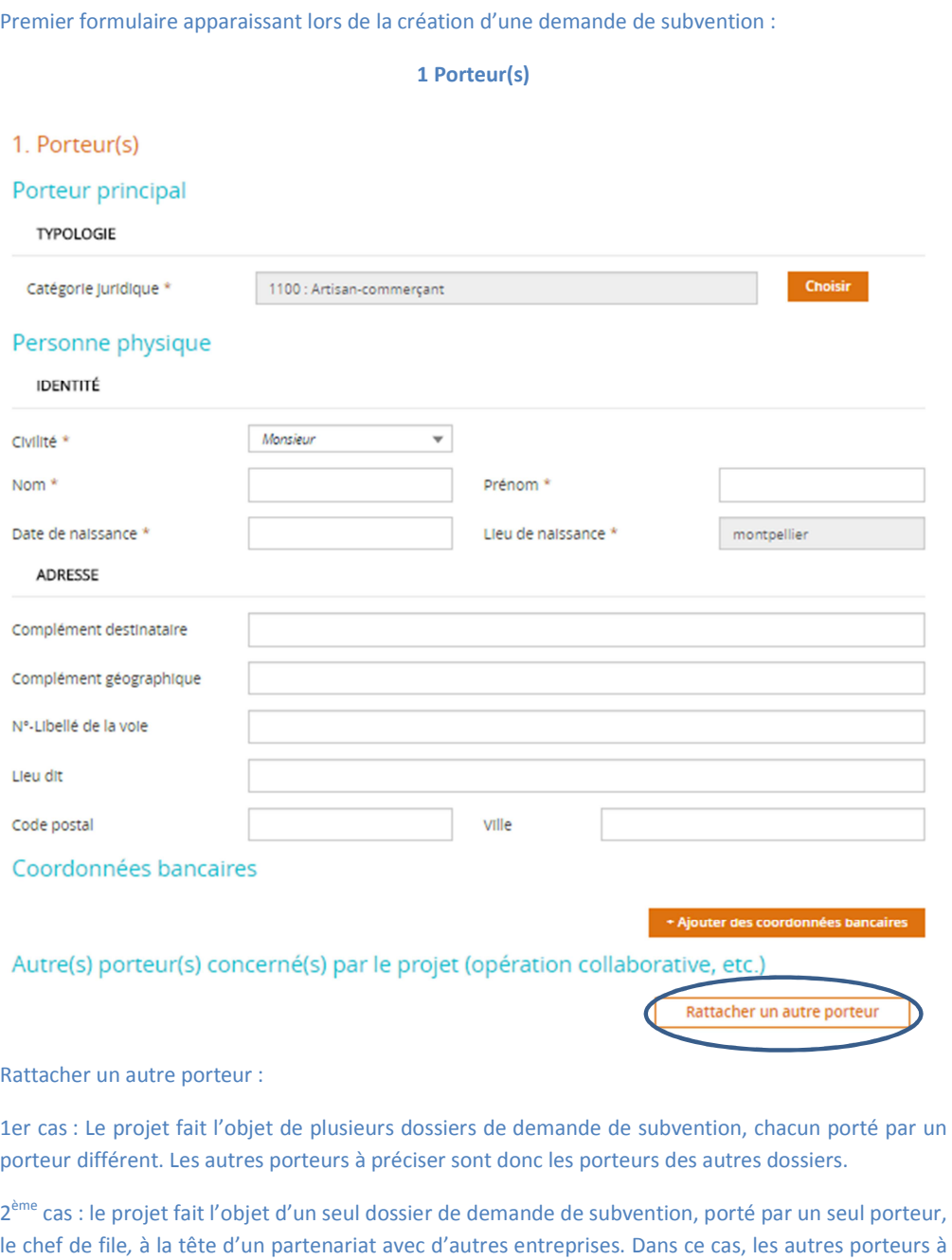

préciser sont ces porteurs partenaires.

Dans ces deux cas, il vous faudra préciser les points suivants :

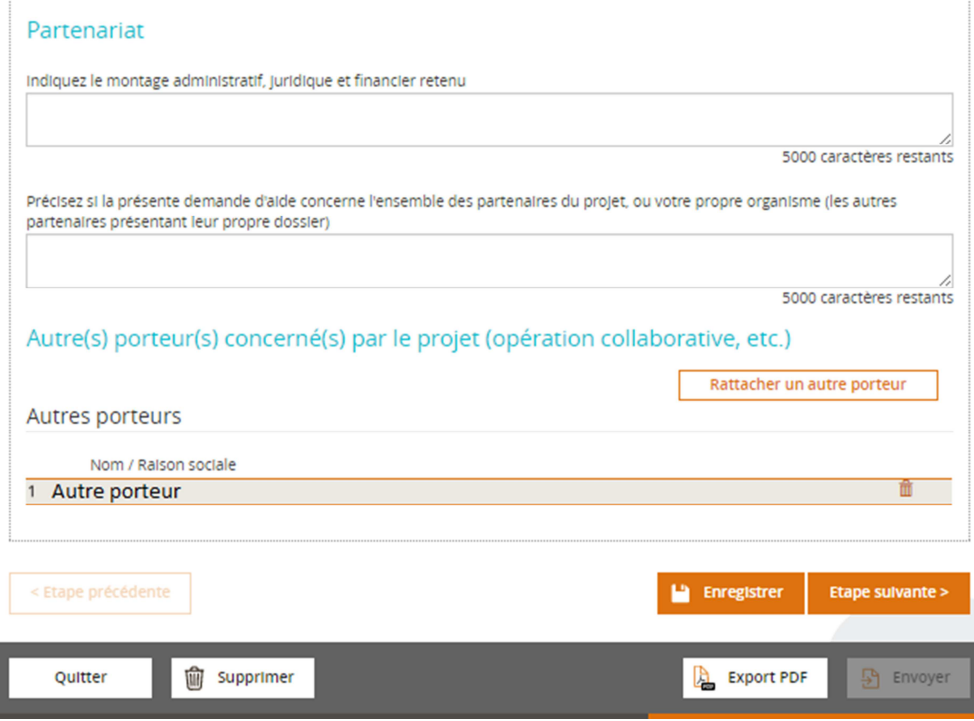

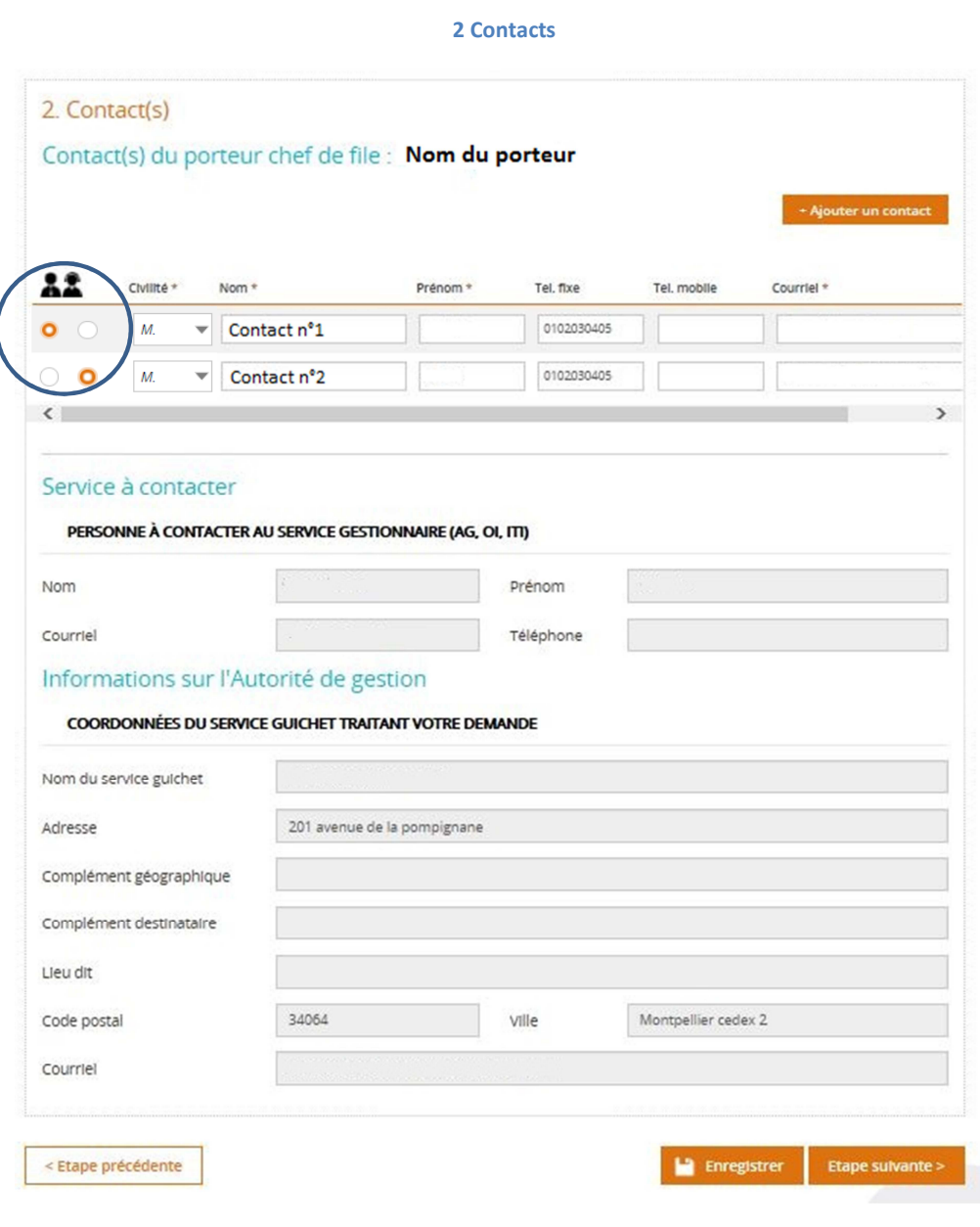

Suivant le type de dossier, il peut donc y avoir plusieurs porteurs et un porteur peut avoir plusieurs contacts. Dans ce cas, il y aura autant de blocs « contacts » qu'il y aura de porteurs.

Les coordonnées affichées dans la partie chef de file, sont par défaut, les coordonnées du porteur qui a créé la demande de subvention.

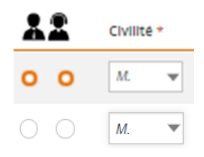

Le premier personnage représente le représentant légal, et le deuxième, le référent de l'opération. Pour les porteurs chef de file, il faut un contact représentant légal et un référent. Un contact peut avoir les 2 rôles. *Dans le cas où il y a plusieurs porteurs, chaque porteur a un représentant légal mais il n'y a qu'un seul référent pour l'ensemble de l'opération.* Pour les autres porteurs, seul l'un ou l'autre est obligatoire. Il ne peut y avoir qu'un seul représentant légal par porteur et qu'un seul contact référent de l'opération par demande de subvention.

Les rubriques « Contact de l'organisme de gestion » et « Informations sur l'autorité de gestion » restent vierges.

#### **3 Projet**

#### 3. Projet

#### Codification principale du projet

#### Programme : Programme Opérationnel FEDER-FSE Languedoc-Roussillon 2014-2020 Service Guichet : SERV-232 : gestion-Instruction SGPE Codification:

- AP01 - Investir durablement dans la croissance intelligente

· AP01-OT01-Pl01a-OS01-1 - Soutien à la création et à l'amélioration des infrastructures scientifiques, industrielles et/ou

technologiques

Appel à projet (le cas échéant) :

- Numéro :

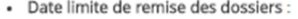

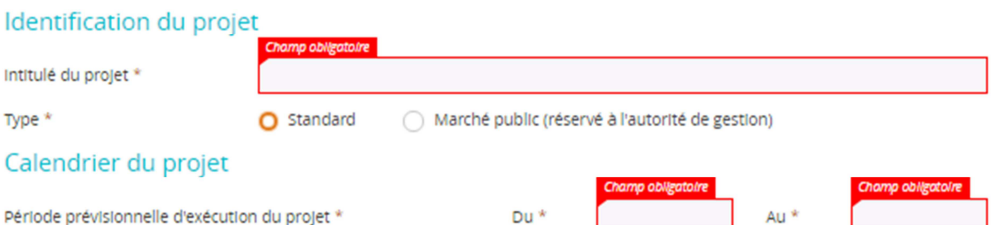

Calendrier détaillé du projet : Précisez le phasage du projet (déroulé des étapes à mettre en oeuvre pour réaliser le projet) et la cohérence entre le calendrier et la période prévisionnelle d'exécution de ce projet

### Localisation du projet

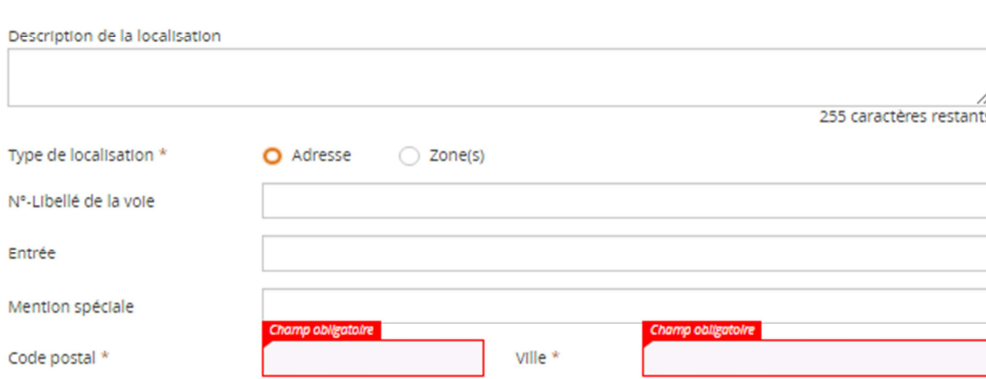

Est rappelée dans cet écran la codification précédemment saisie.

Rappel : Un manque de précision ou une erreur sur la codification ne peut pas être corrigé à votre niveau. L'instructeur en charge du dossier reviendra vers vous afin de corriger ou préciser ces éléments.

**/I)** Si votre projet entre dans le cadre d'une **Approche Territoriale Intégrée** (ATI), veuillez préfixer l'intitulé de votre projet par : ATI-

Exemple : « ATI-Réhabilitation 100 logements - Quartier Montcalm ». L'instructeur en charge de votre dossier pourra ainsi lui associer la codification ATI correspondante.

Région Occitanie Version en date du 1er août 2017 Page 14

5000 caractères restants

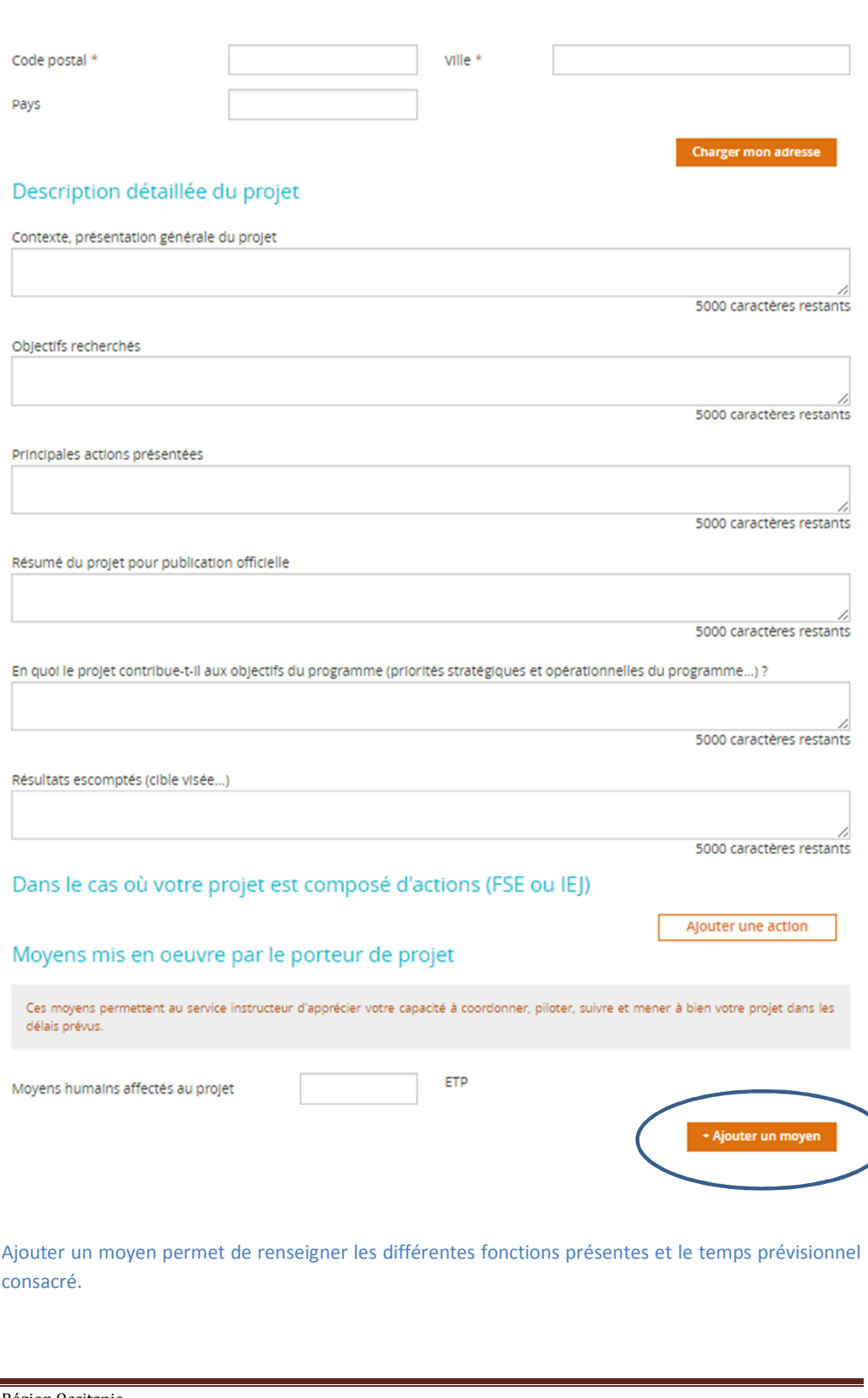

Région Occitanie Version en date du 1er août 2017 Page 15

#### **4 Le plan de financement**

Etant donné que le plan de financement doit être renseigné de manière exhaustive dans le classeur qui sera joint à votre envoi dématérialisé (cf. Annexe 1 Plan de financement), votre saisie ne doit\_\_\_\_ comporter en matière de dépenses, qu'un seul poste représentant le coût total du projet, et en matière de ressources, qu'un seul financement , celui de l'Union européenne.

#### 4. Plan de financement

#### Postes de dépenses prévisionnelles

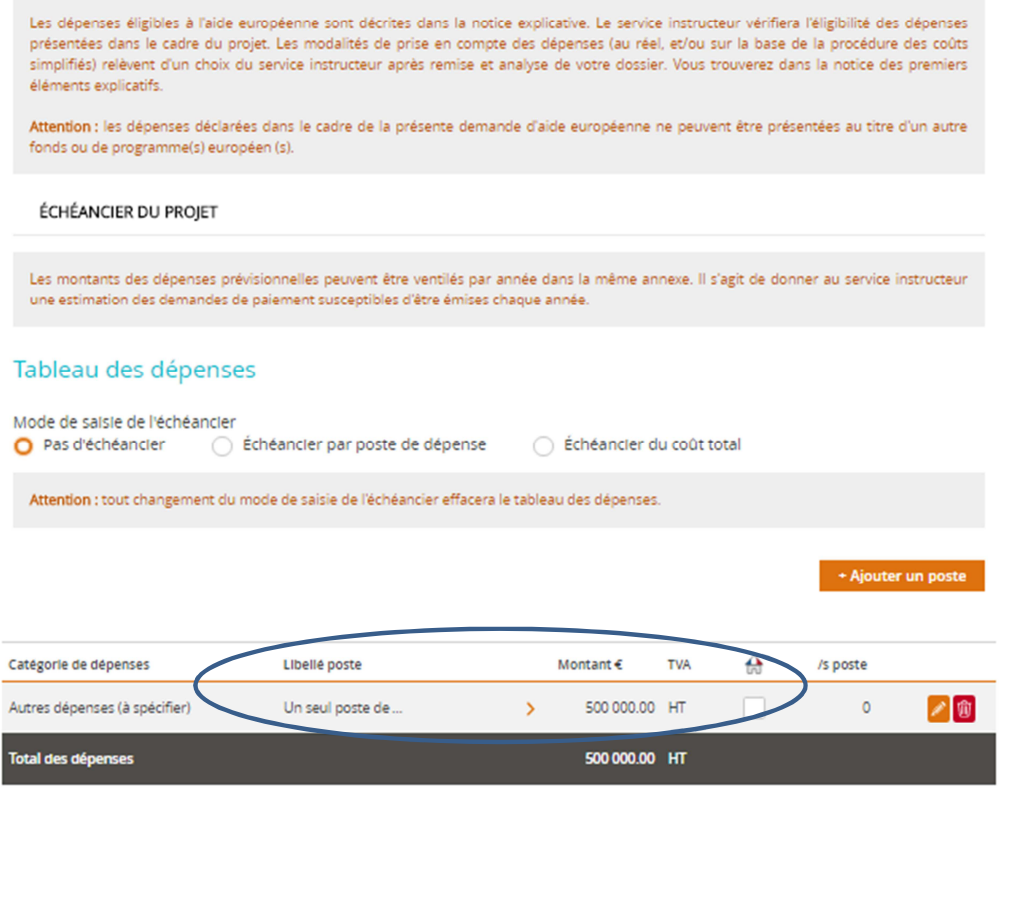

**Commentaire [D1]:** A compléter

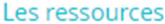

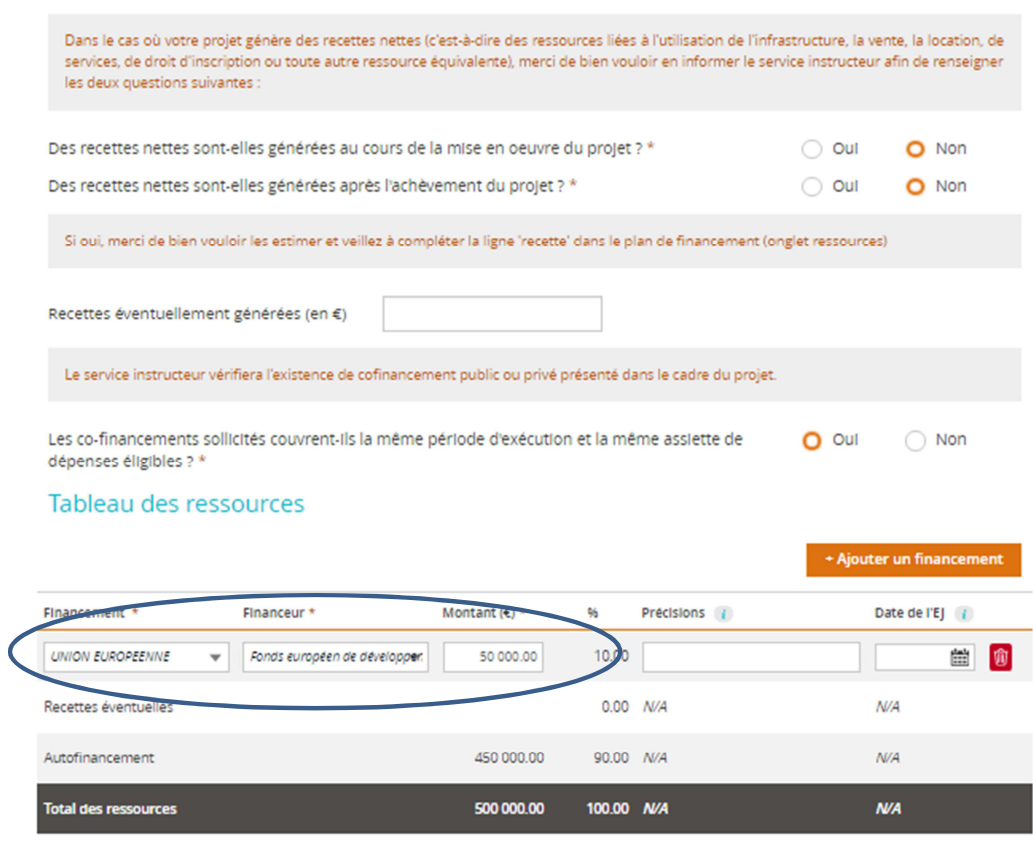

## Equilibre entre dépenses et ressources

Dont autofinancement (en  $\varepsilon$ )

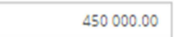

#### **5 Les indicateurs**

En matière d'indicateurs, comme précisé précédemment, ne tenez pas compte de cet écran, mais veuillez remplir le classeur joint. « Annexe 2 Indicateurs ».

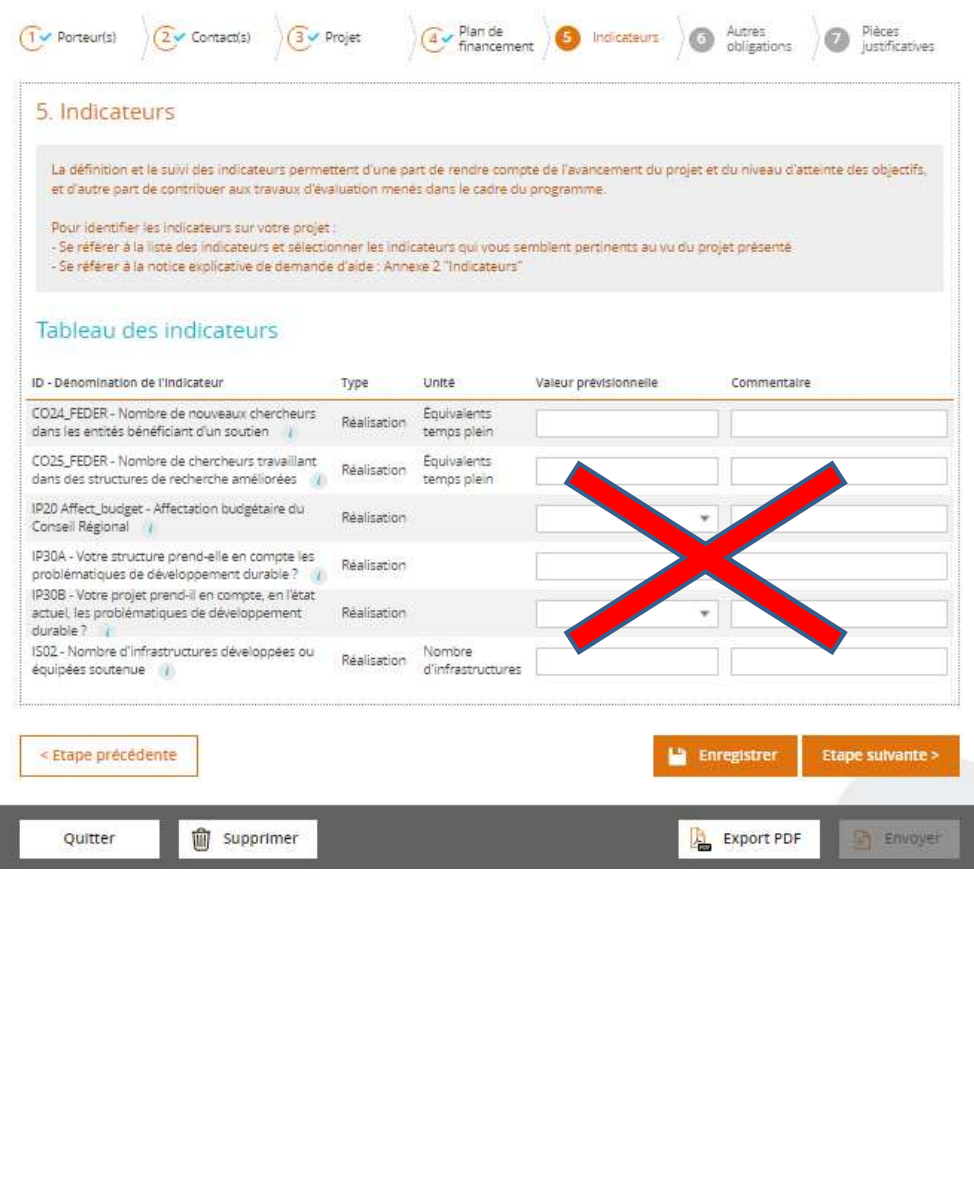

I

**6 Autres obligations** 

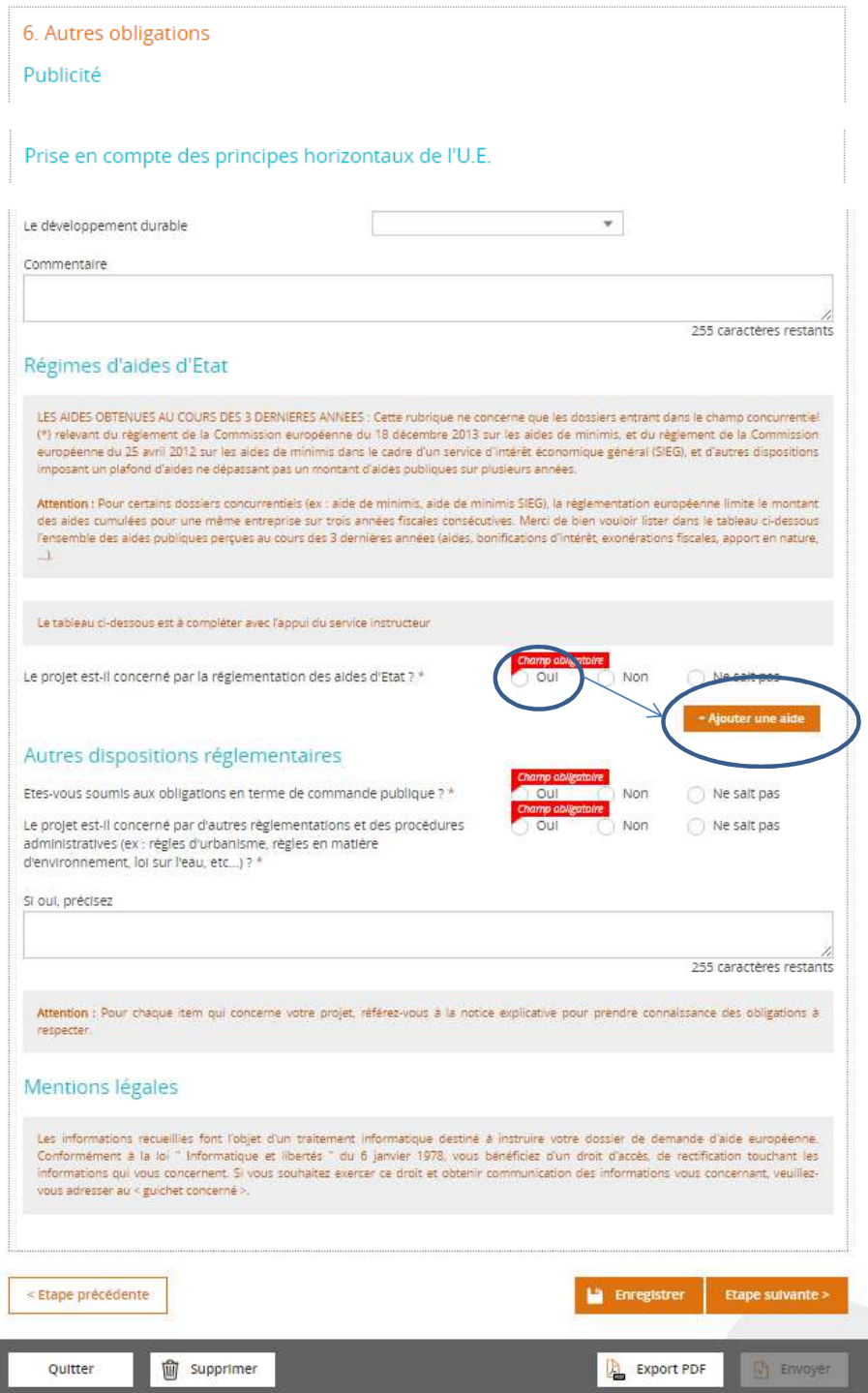

Ajouter une aide, vous permet de préciser, le cas échéant, les montants obtenus au cours des 3 dernières années au titre d'une aide précise.

Région Occitanie Version en date du 1er août 2017 Page 19

#### **7 Les pièces justificatives**

Comme précisé précédemment, ne tenez pas compte de cette liste, mais veuillez numériser les pièces mentionnées dans l'annexe «Liste des documents ». **Commentaire [D2]:** A compléter

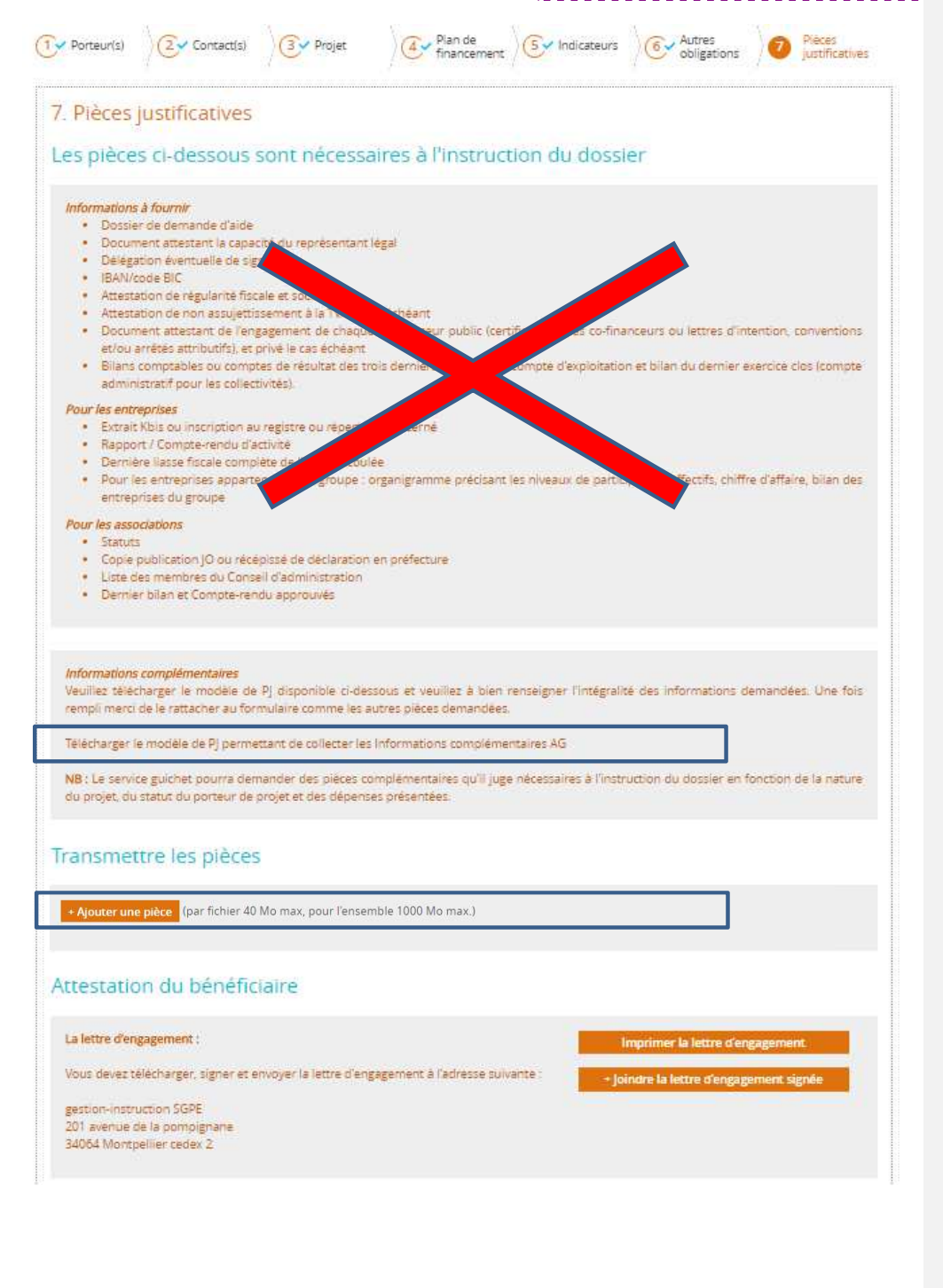

Région Occitanie Version en date du 1er août 2017 Page 20

«Télécharger le modèle de PJ permettant de collecter les informations complémentaires» vous permet de télécharger les documents suivants : «Plan de financement», «classeur des indicateurs», « lettre d'engagement ».

#### **Les documents sont contenus dans un dossier compressé. Pour pouvoir l'ouvrir il vous faut avoir installé préalablement un logiciel de décompression (ex : 7-Zip, WinRAR, Winzip, …).**

« Imprimer la lettre d'engagement » vous permet de récupérer au format PDF l'intégralité de votre saisie.

L''intégralité de votre saisie au format PDF, sera à joindre telle quelle en cliquant sur le bouton « joindre la lettre d'engagement signée ». Ce document permet de conserver dans votre dossier la trace exacte de votre saisie initiale.

« Ajouter une pièce » vous permet de joindre, sous la forme de dossiers compressés, tous les documents numériques que vous avez préparés : les classeurs Plan de financement et Indicateurs, ainsi que toutes les pièces justificatives scannées.

**En ce qui concerne les plans de financement, les PJ sont au format .xlsm (Excel comprenant des macros). Attention ! Au moment de nous faire parvenir ces plans de financement par le biais du portail, il vous faudra au préalable enregistrer ce classeur au format .xls ou .xlsx (Excel classique), car en effet, pour des raisons de sécurité le portail n'accepte pas ces fichiers au format .xlsm.** 

Si vous vous retrouvez dans l'incapacité de pouvoir envoyer toutes les PJ par le biais du portail en raison d'un espace de stockage insuffisant, nous vous invitons à créer un lien de téléchargement sur une plateforme de téléchargement (DropBox, WeTransfert, …) et à prendre contact avec la personne suivante en lui fournissant le lien :

#### patrick.bourel@laregion.fr, tél : 04.67.22.68.53

Pour ce qui concerne la « lettre d'engagement » propre au Programme Opérationnel Languedoc-Roussillon, celle-ci, une fois imprimée, complétée, signée et scannée, sera à envoyer par le biais du portail avec le reste des pièces justificatives.

Il ne vous restera plus qu'à cocher « J'atteste sur l'honneur » puis enfin cliquer sur « Envoyer » afin de transmettre votre demande ainsi que toutes ces pièces jointes à l'autorité de gestion.

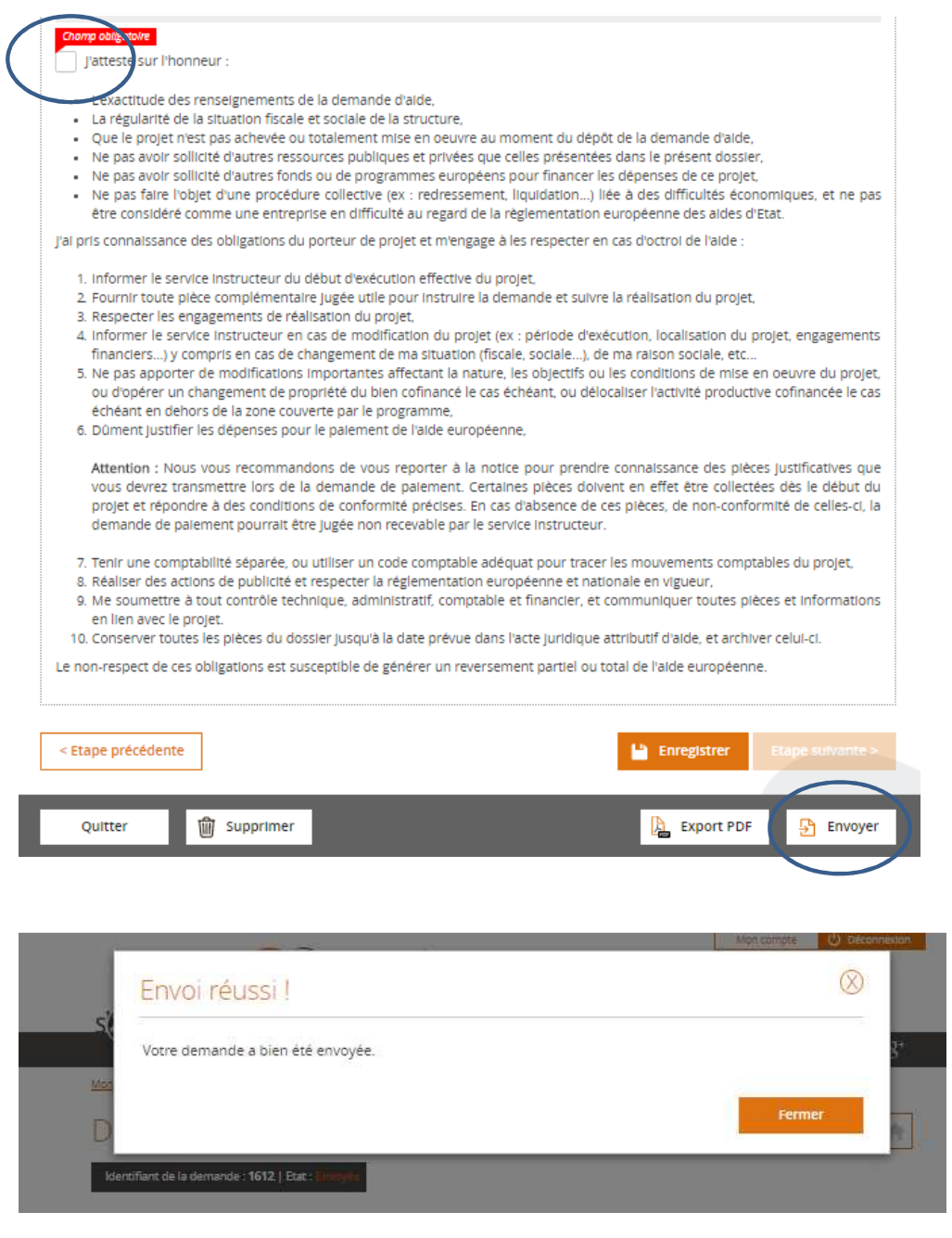

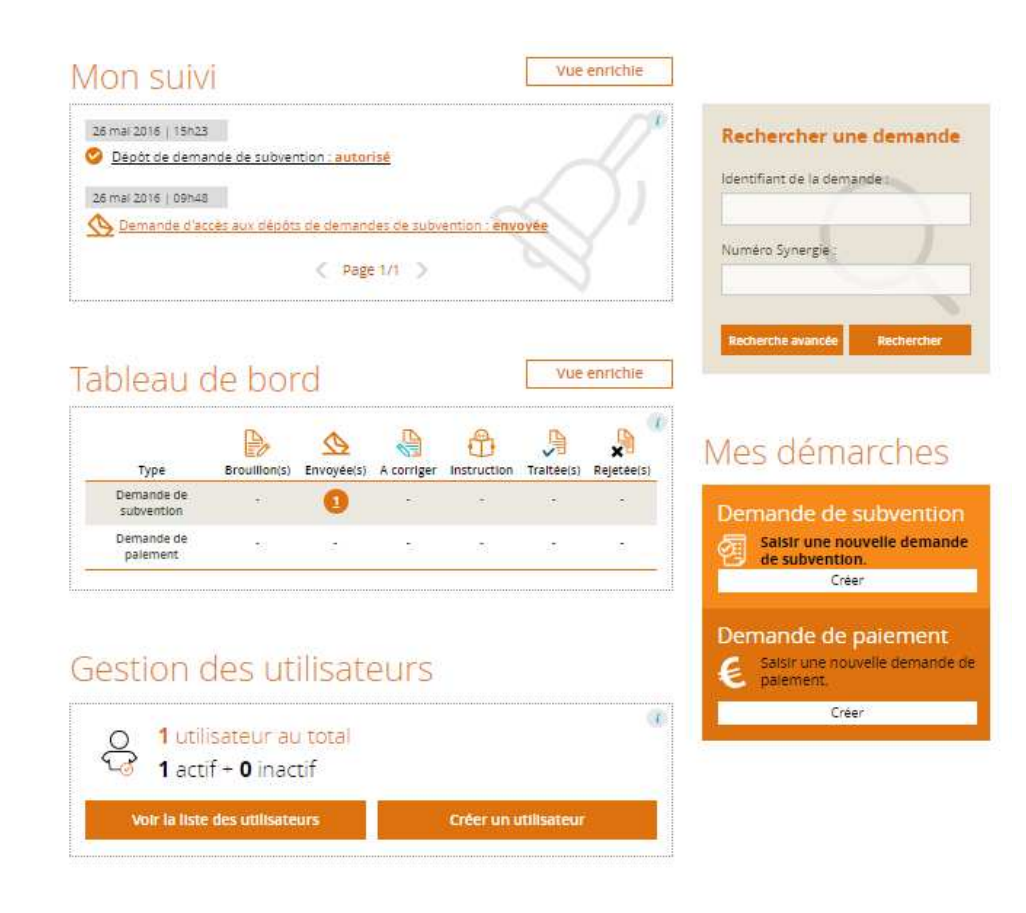

Votre demande est passée de l'état brouillon à l'état Envoyée.

L'instructeur en charge de votre dossier reviendra vers vous dès le début de son instruction.